## GIMP FOR WINDOWS Avaa kuva sijainnista

- 1. Avaa internet-selaimen avulla<http://shop.humac.fi/>
- 2. Näpäytä sivun yläreunan kuvaa, kunnes lopullinen kuva on käytössä.

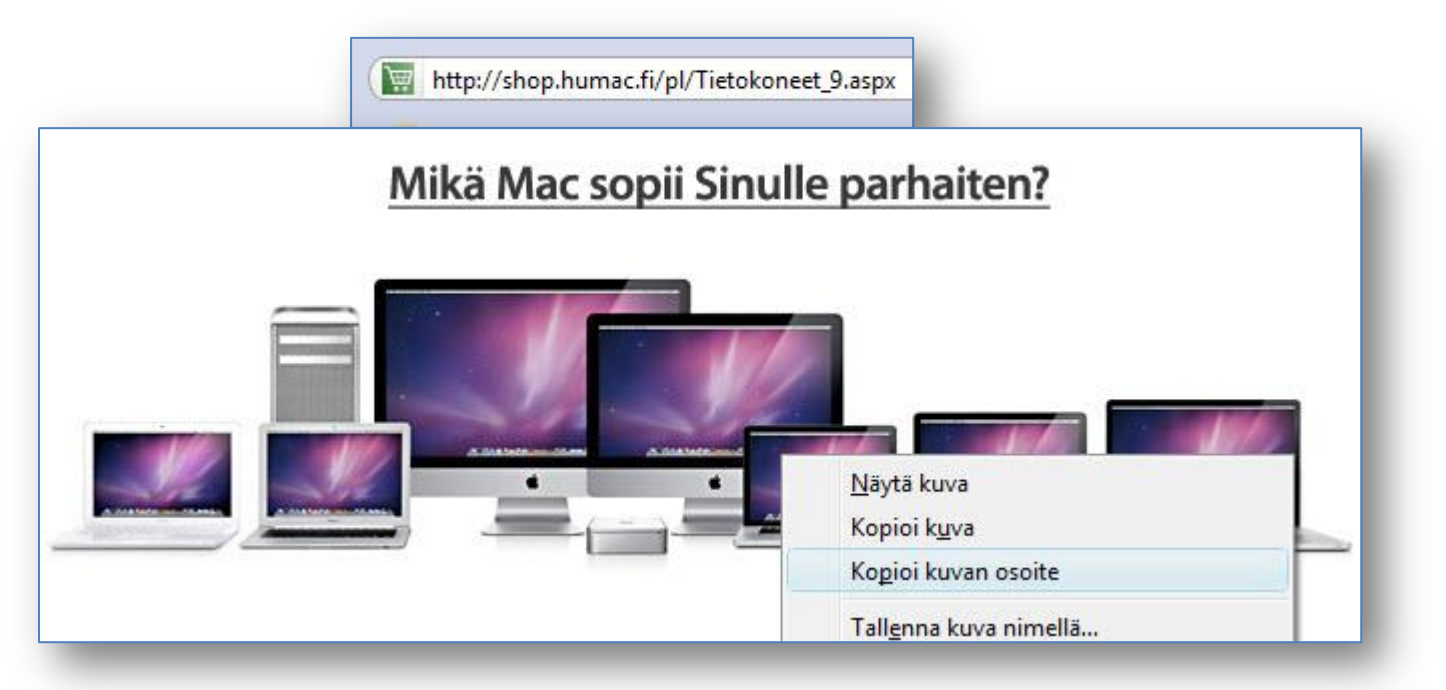

- 3. Näpäytä kuvaa hiiren kakkospainikkeella ja Kopioi kuvan osoite.
- 4. Siirry Gimp-ohjelmaan ja valitse Tiedostosta komento Avaa sijainti.

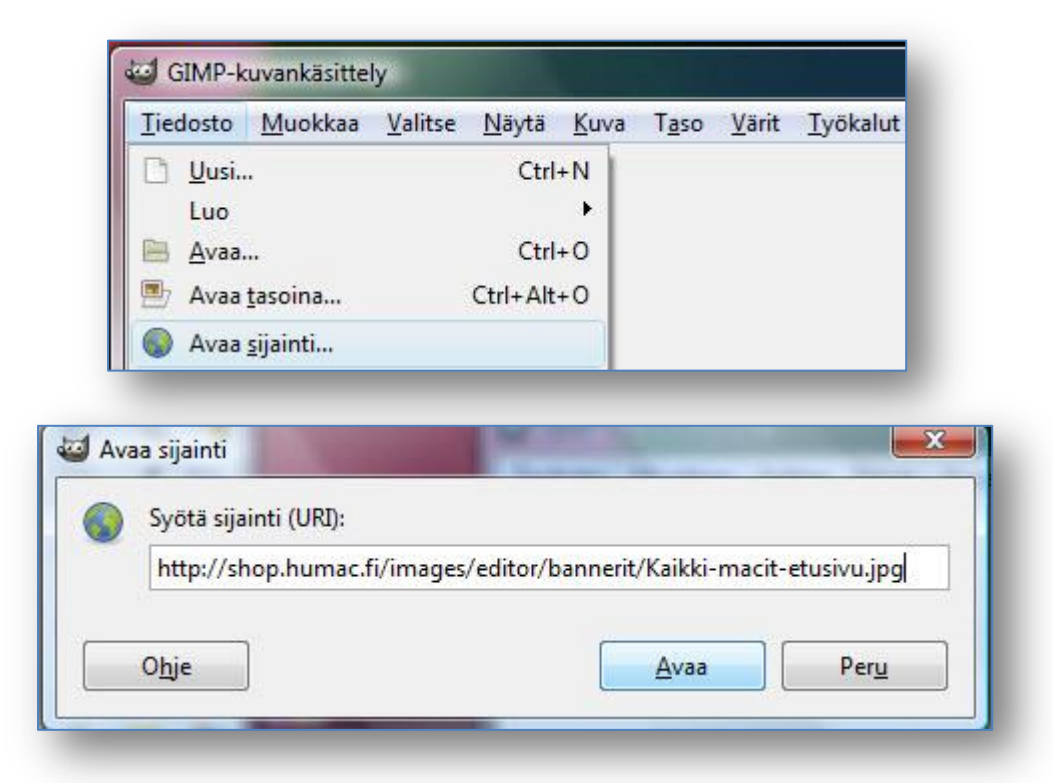

- 5. Liitä URL-kenttään leikepöydällä oleva osoite: Muokkaa liitä Tai pikanäppäinyhdistelmällä Ctrl+V.
- 6. Jatka painamalla Avaa-painiketta. Ohjelma etsii kuvaa annetulta palvelimelta.

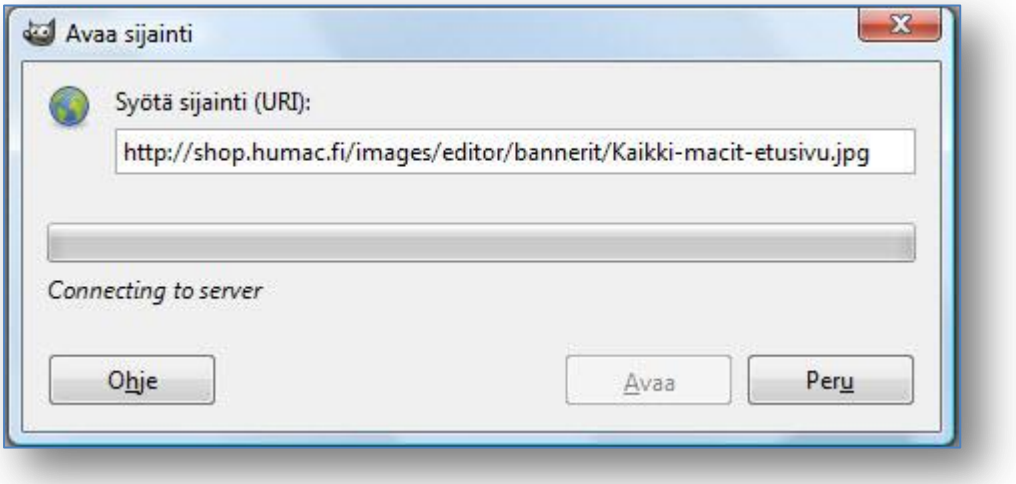

7. Kuva avautuu käsiteltäväksi.

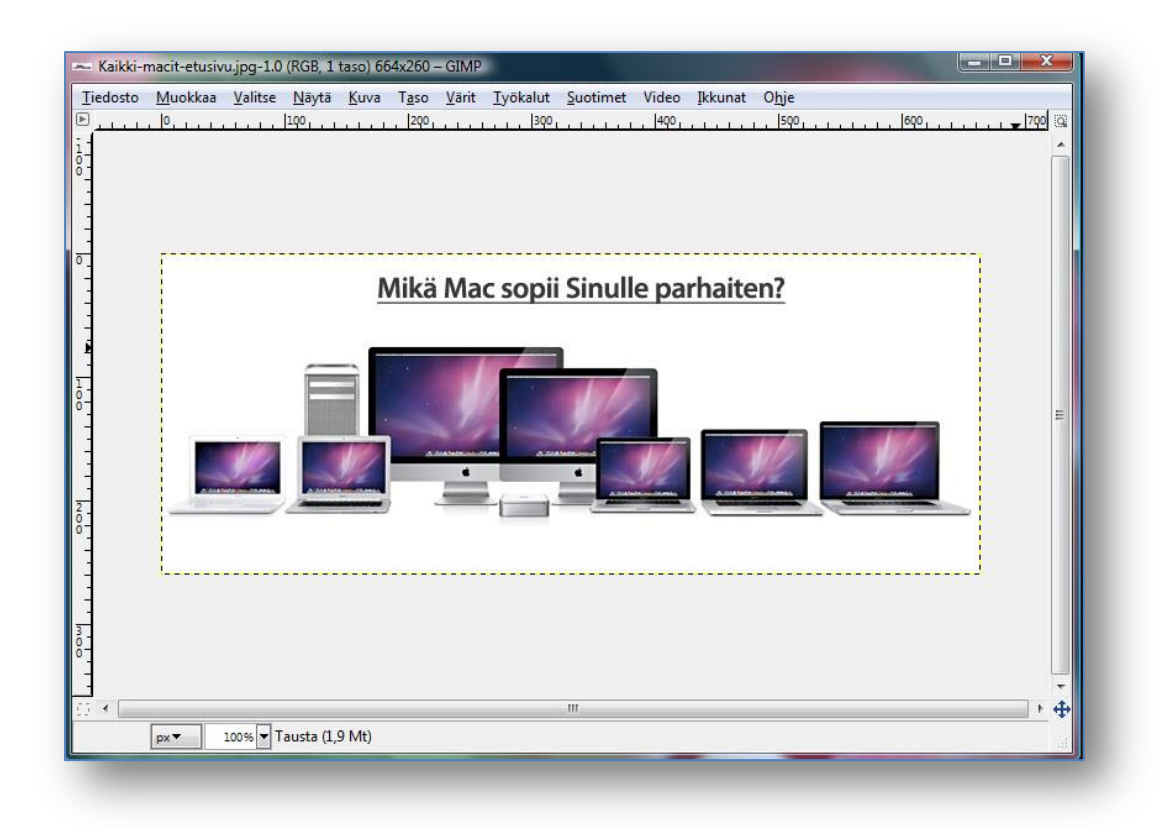